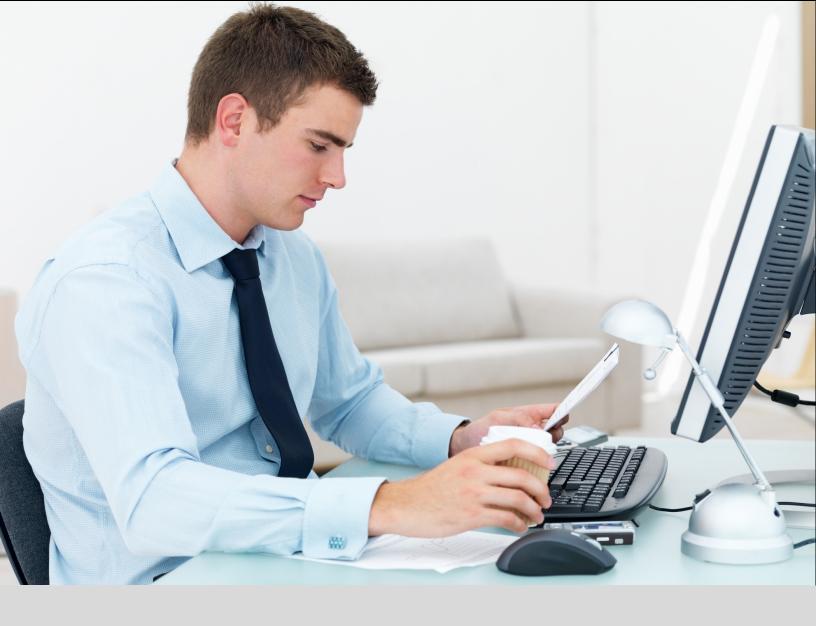

# Installation & Configuration Guide

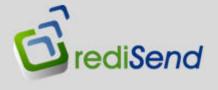

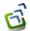

# Installation

## rediSend Installation Steps:

- 1. Run the setupredisend.exe from the location it was downloaded
- 2. Select your language and click OK figure 1.0

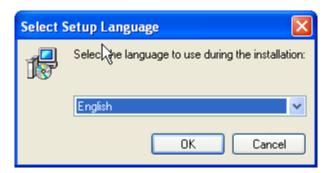

Figure 1.0: Language Selection Screen

3. On the Welcome window, click Next - figure 1.1

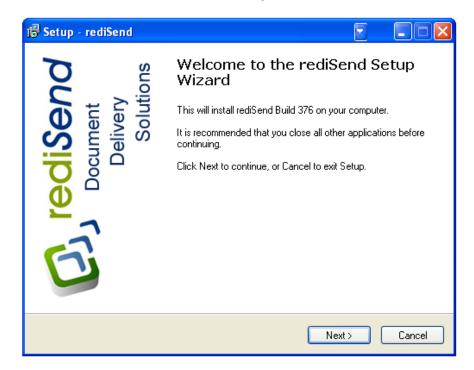

Figure 1.1: Welcome Screen

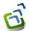

4. Read and accept the license agreement, click **Next** – figure 1.3

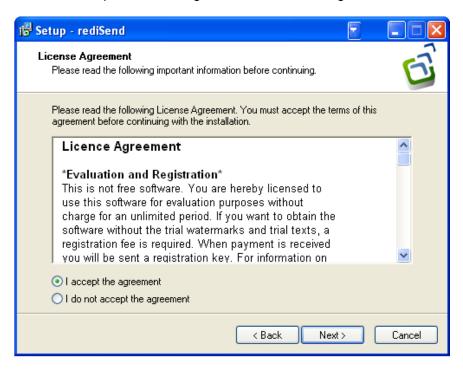

Figure 3: License Agreement

5. Select the destination folder, click Next - figure 1.4

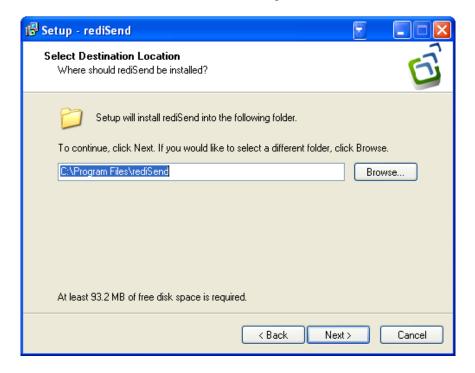

Figure 1.4: Destination Location

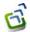

6. Select folder in Start Menu, click Next - figure 1.5

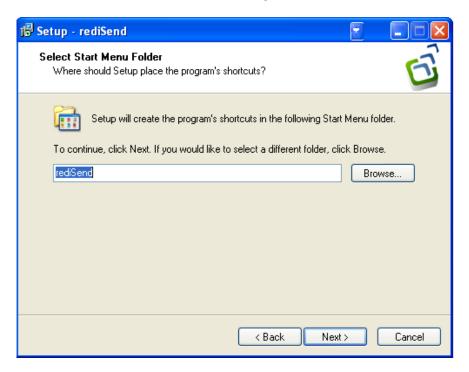

Figure 5: Folder in Start Menu

7. Select Shortcut options, click Next - figure 1.6

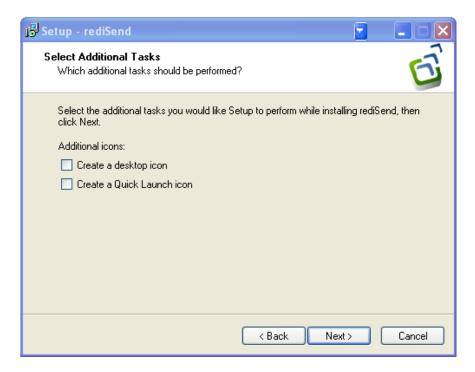

Figure 1.6: Shortcut Options

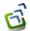

8. To continue with the Installation, click Next – figure 1.7

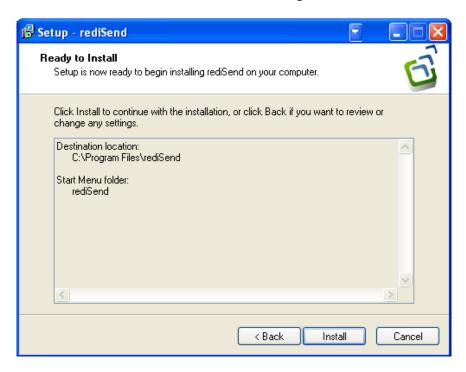

Figure 1.7: Confirm Installation

9. To launch rediSend, Click Finish – figure 1.8

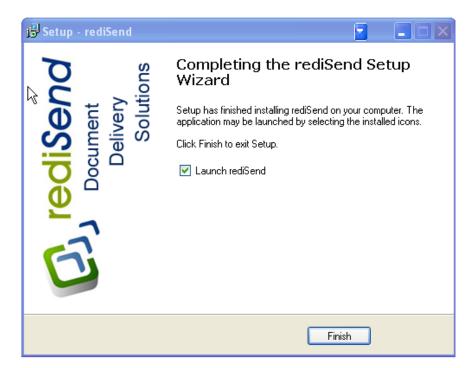

Figure 1.8: Launch rediSend

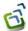

# **Client Installation**

## rediSend Client Installation Steps:

Run the Client installer located in the UserData folder on the rediSend Server

Go to Start > Run > \\servername \UserData \SetupClient.exe

This installs the rediSend printer on the User's system and adds the rediSend Client to the Startup folder.

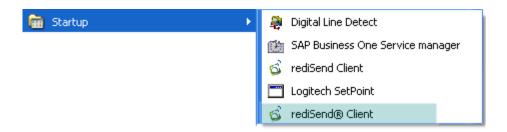

Figure 1.9: rediSend Client

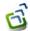

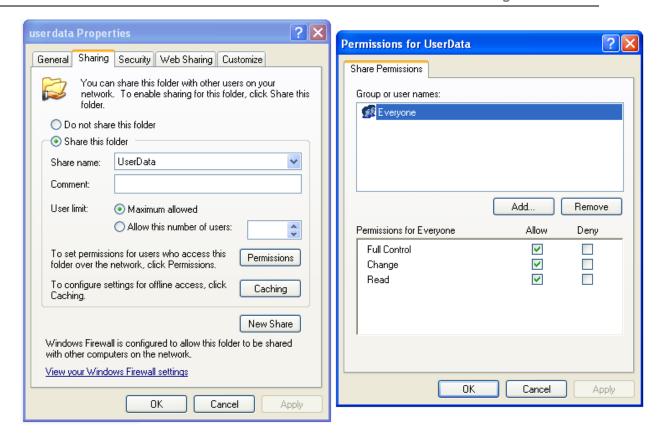

Figure 1.10: Permissions for UserData

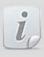

All rediSend users should have Full access to the UserData folder on the rediSend server. It is recommended to setup user group Everyone and allow Full Control as shown in figure 1.10

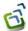

# **Initial Configuration**

### **Global Setup**

This section describes the different options in the Global Setup area of rediSend. This flow of this document is in accordance to the sequence you would follow in configuring rediSend

#### **General Settings**

**Administrator's E-mail Address** - Enter the email address where error messages occurring during processing will sent

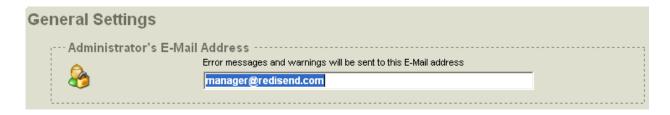

Figure 2.0 – General Settings

**Run as another User Service** - When the additional service is installed, rediSend delegates the creation of the print stream to this service. This can improve print processing speed for large print loads.

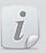

When you install the user service, select the user who has access to all the network resources which rediSend will be required to access. If you are running rediSend in a multi-user environment, it is recommended that you install the user service

Enter the email address, password and domain information for the running the User Service. Click Test Login to check if rediSend is able to login using the entered information. If the Login was Successful a message as shown in Figure 2.1 will be displayed.

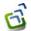

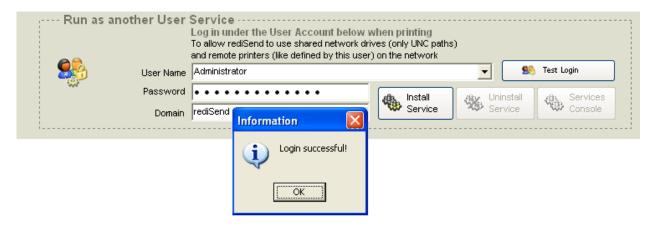

Figure 2.1 – Login successful

Click Install Service to install rediSend as a service using the entered user profile. After the service is installed a message figure 2.2 would be displayed

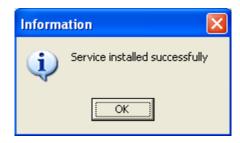

Figure 2.2 – Service Installed successfully

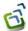

#### **Database Connection**

To establish a connection with the SAP Business One company database, click on the connection settings button as shown in figure 2.3

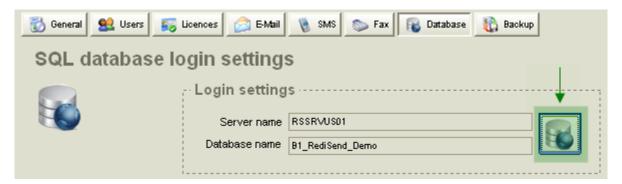

Figure 2.3 Database Connection Settings

On the ODBC connection settings window, click Build

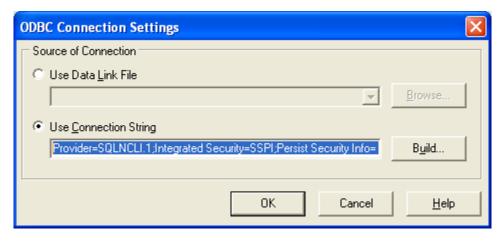

Figure 2.4 - ODBC Connection Settings

From the Provider tab select SQL Native Client, Click Next. If you do not see SQL Native Client listed, please install SQL Native Client and start from step 1.

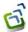

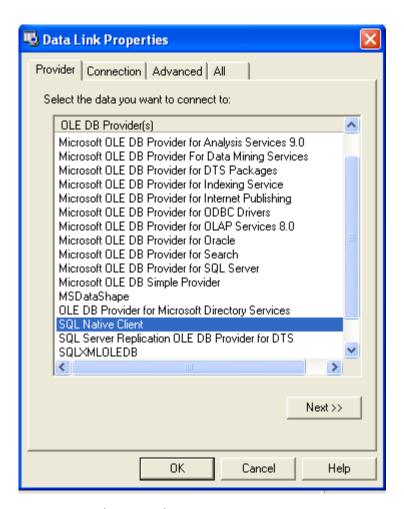

Figure 2.5 - Select Provider

Enter the SAP Business One server name in the data source field. Check Windows NT integrated security. Select SAP company database name from drop down and click Test Connection

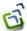

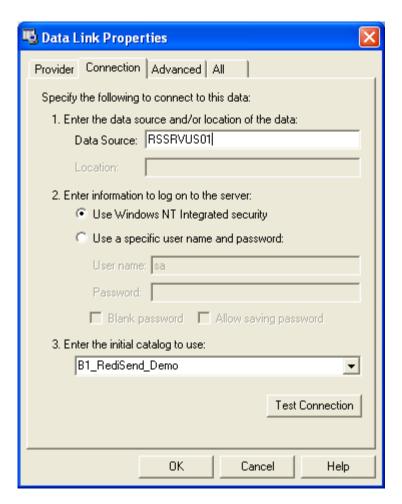

Figure 2.6 – Connection Settings

If the connection was successful, you will get the following message

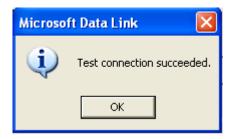

Figure 2.7 – Connection succeeded

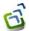

#### **Link SAP Forms**

The prepare the SAP Business One PLD templates for use with rediSend click on *Link rediSend Forms to SAP Forms*.

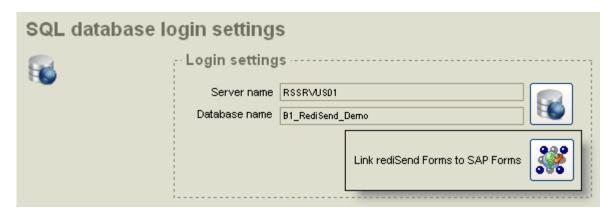

Figure 2.8 – Link rediSend Forms to SAP Forms

After the SAP Business forms are linked the following message will be displayed

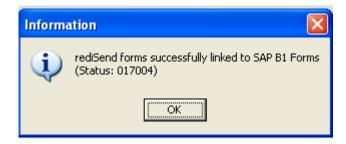

Figure 2.9 – Forms linked successfully

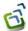

#### **User Setup**

In the Users tab you can associate a windows user with a SAP Business One user. The DEFAULT USER is installed as default and may not be deleted.

Click the button to add new window users and associate them to SAP users.

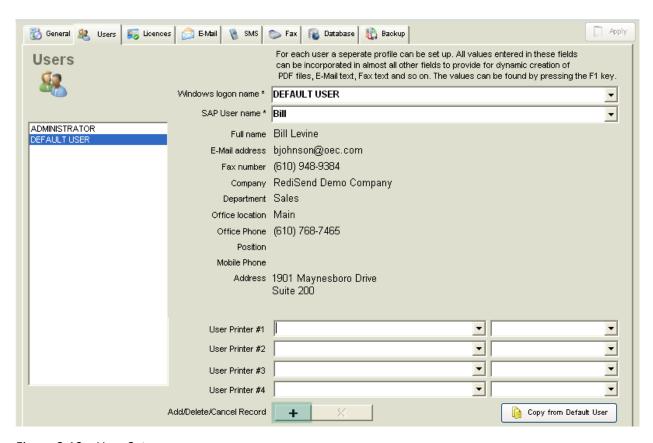

Figure 2.10 - User Setup

Use the \_\_ button to delete the user record that is current displayed. Use the \_\_ button to discard changes.

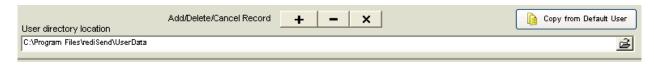

Figure 2.11 – Add/Delete User

**User directory location** - The UserData directory stores user-specific data, in subfolders for each rediSend user

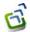

#### **User Printers**

**User Printer (#1-4)** - Use these drop-down lists to specify the actual physical printers to which the user's documents may be printed.

The printers available in the list will be determined by whether the rediSend user service is running.

- If the service is not running, only those printers which are local to the machine on which rediSend is installed will be listed.
- If the service is running, all printers, including network printers, which are accessible to the machine on which redisend is installed will be listed.

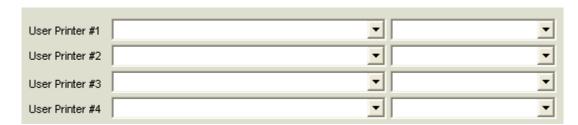

Figure 2.12 – User Printer Setup

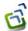

#### **User Licenses**

The licenses tab is used to manage licensed users. The licenses can be manually assigned by clicking New User and entering the windows user name. The system automatically assigns licenses as users print to the rediSend printer

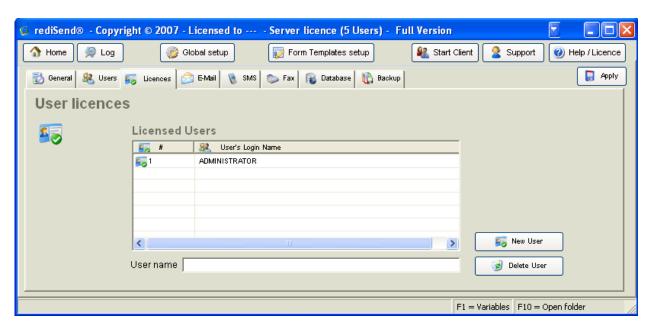

Figure 2.13 – Licenses

To delete a licensed user, click on the user name from the list and click Delete User.

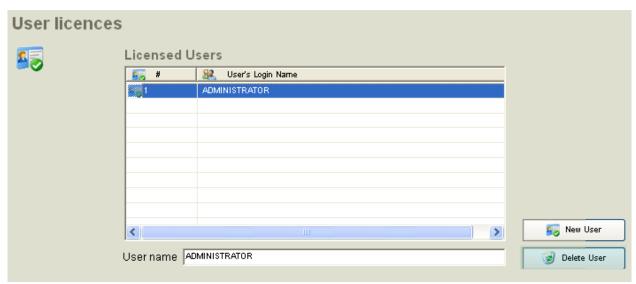

Figure 2.14 – Delete User License

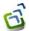

#### **E-Mail Settings**

The E-Mail tab is used to specify the email protocol rediSend should use when sending emails. If SMTP is selected, the SMTP details must be entered. If MAPI is selected, the settings on your Exchange is used

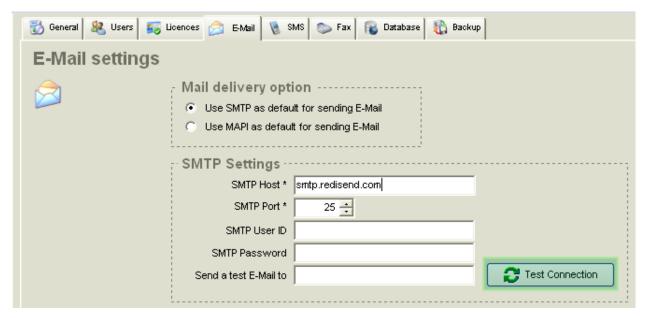

Figure 2.15 - E-Mail Settings - SMTP

Click *Test Connection* to test the SMTP settings. If the connection was successful a message as shown in figure 2.16 would be displayed.

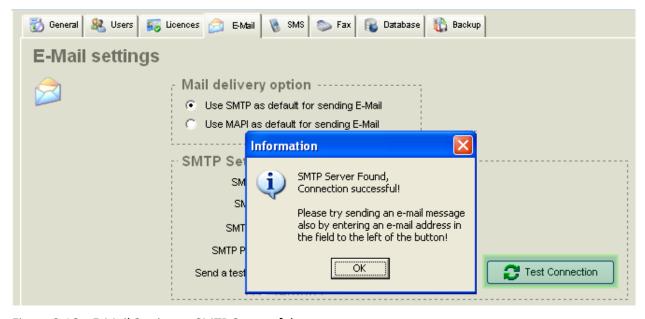

Figure 2.16 – E-Mail Settings – SMTP Successful

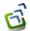

#### **SMS Settings**

The SMS tab is used to specify the SMS service rediSend should use to deliver SMS messages that are sent from the Form Templates. Enter the SMS gateway information in the SMS domain selection area as per the guidelines of the SMS service provided.

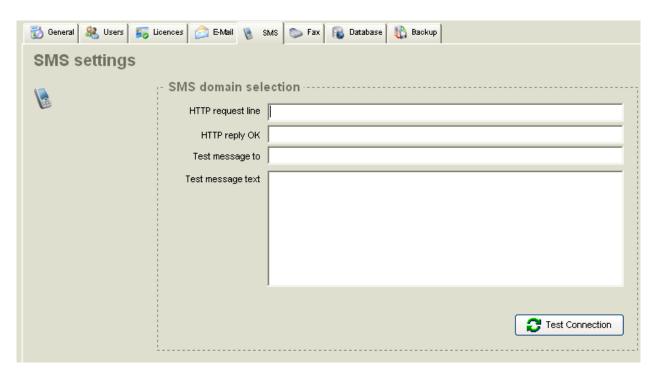

Figure 2.17 - SMS Settings

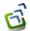

#### Fax Settings

The Fax tab is used to specify the fax program rediSend should use to deliver fax messages. If you want to use ActiveFax select *Use ActiveFax for sending faxes* option and click *Apply*.

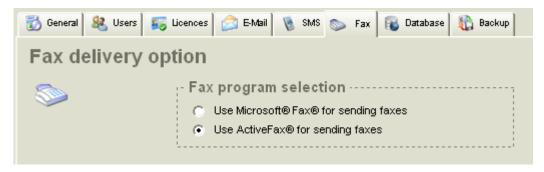

Figure 2.18 - Fax Settings

If you are using Microsoft Fax, Select *Use Microsoft Fax for sending faxes* and this enables the Microsoft Fax Server settings area. Make the necessary settings depending on your requirement and click *Test Fax* and you will see the Fax Connection Successful message.

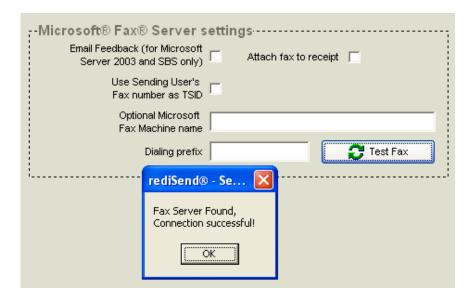

Figure 2.19 – Fax Connection Successful

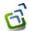

## Backup/Restore Configuration

#### **Backup Configuration**

There are 3 backup options available.

- All Forms and Settings: backs up the configuration of all forms and all global setup items (as
  displayed in the global setup view).
- All Forms: backs up the configuration of all forms
- Specific Form(s): backs up the configuration of selected forms excluding the global setup items

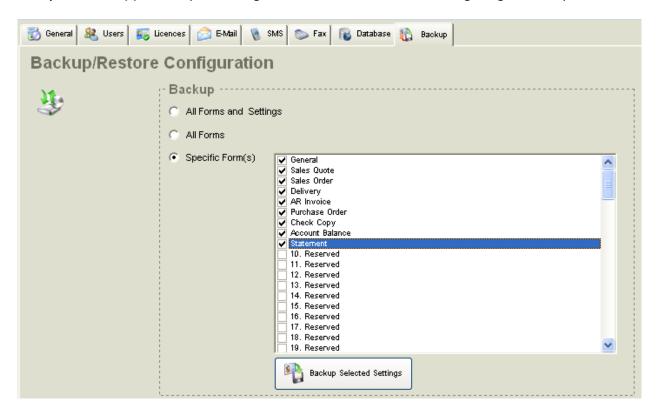

Figure 2.20 – Form Backup options

If you select *Specific Form(s)* option, you will need to check the forms you want to backup. After selecting the forms, Click *Backup Selected Settings* to save backup to your windows folder

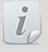

By default, rediSend stores the backup file in its program directories.

Usually \\Program Files\rediSend\HSEBackup\ folder, but it is recommended you save the backup file to a different location as rediSend when uninstalled would delete all program folders including the default backup folder.

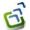

#### **Restore Configuration**

The Restore previously saved settings button lets you restore configuration settings from a backup file.

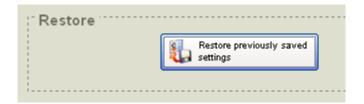

Figure 2.21 – Restore previously saved settings

You will be prompted to select a backup file, and prompted to confirm the overwriting of the current settings. Backup files have a \*.BCK file extension.

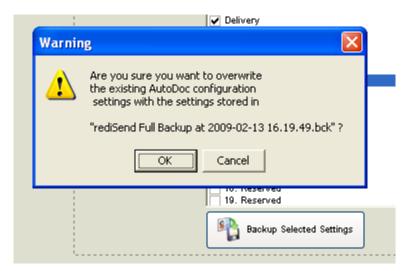

Figure 2.22 – Confirm overwriting

Once the restore complete you will see a Restore complete message.

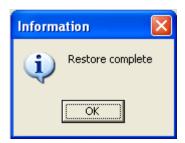

Figure 2.23 – Restore complete